# Installation & Getting Started

# REMOTE ENABLING **SYSTEM**

GLUNZ & JENSEN<sup>4</sup>

# **General information**

The CD contains the Remote Enabling System software package.

If this package has been supplied with your equipment without license, then it is intended as an introduction to the possibilities available.

# **This manual**

## **Remote Enabling System Installation Guide - Part No. 10001372 HA.**

The information in this manual is furnished for informational use only, is subject to change without notice, and should not be construed as a commitment by Glunz & Jensen A/S.

Glunz & Jensen A/S assumes no responsibility or liability for any errors or inaccuracies that may appear in this manual or for loss or damage incurred during or as a result of using Glunz & Jensen software or products.

This product includes software developed by the Apache Software Foundation (www.apache.org).

Windows 98/NT/ME/2000 and XP are registered trademarks of Microsoft Corporation.

Printed in Denmark.

© 2008 Glunz & Jensen A/S. All rights reserved.

# **Notes, Cautions, and Warnings !**

Throughout the manual notes, cautions, and warnings are written in bold like the example below:

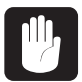

### **Always replace a fuse with one of the same size and rating as the old one.**

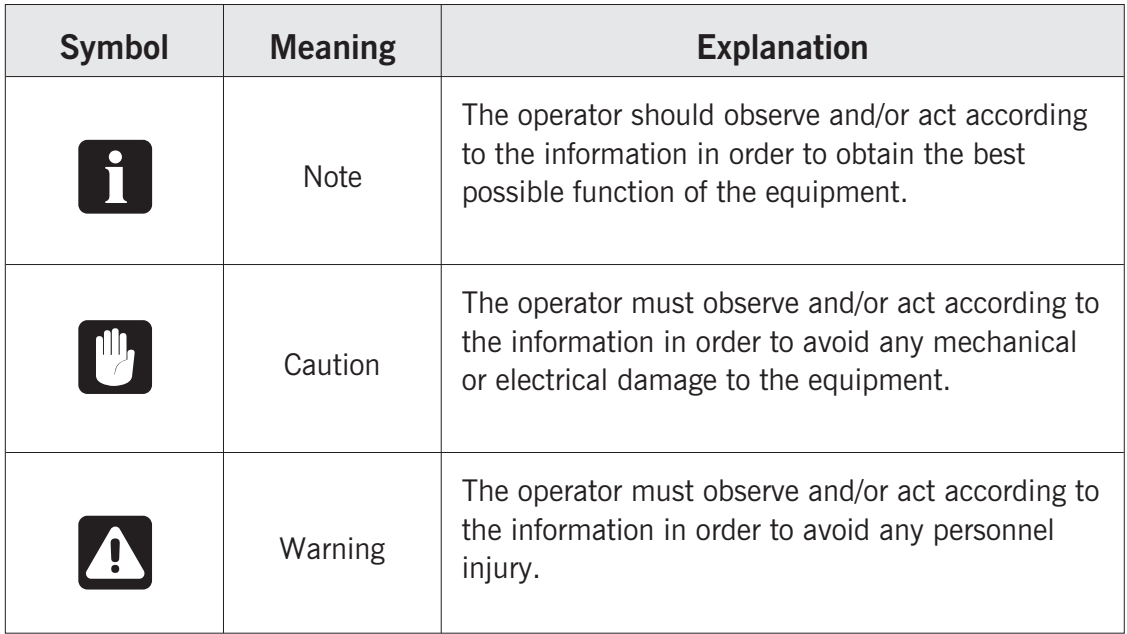

**General information <sup>4</sup>**

*Notes, Cautions, and Warnings !*

*Table of contents*

# **Table of contents**

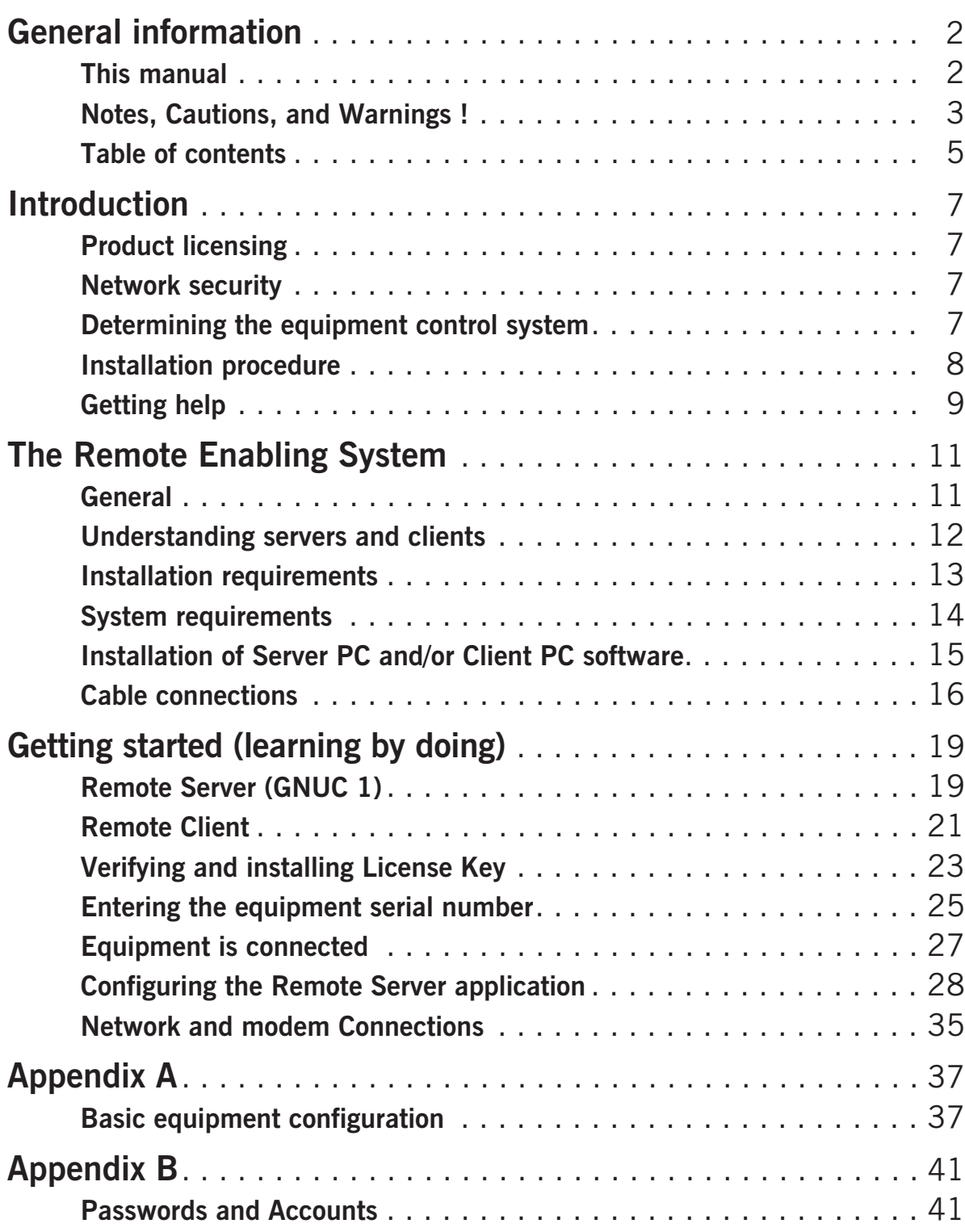

*Table of contents*

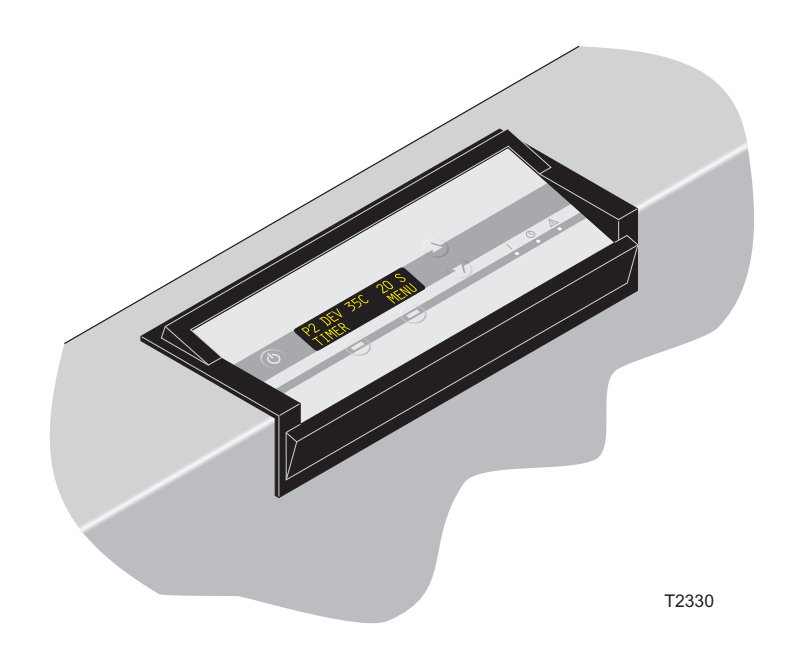

GNUC 1 User's Interface Panel

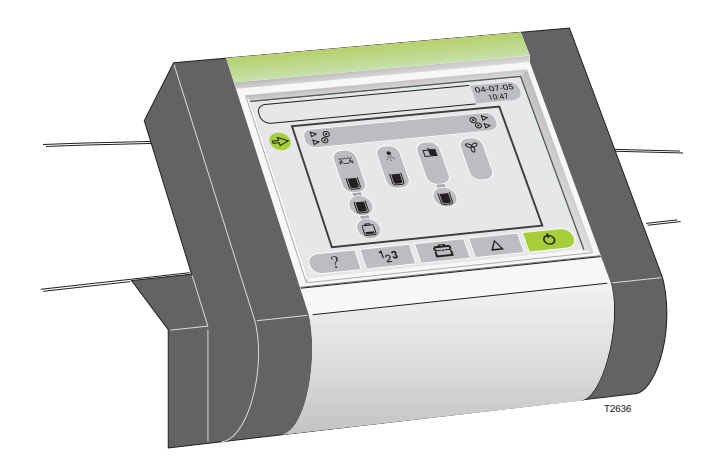

GNUC 2 User's Interface Panel (example)

# **Introduction**

# **Product licensing**

The Remote Enabling System is an extension option to the current equipment and as such has a price.

**GNUC 1 only:** To minimize installation and licensing hassle, all licensing is handled through the Remote Server application.

A license is obtained to the specific equipment identified by its serial number. The serial number must be specified when ordering the product as an update. The delivered product will, apart from documentation, contain a license key that must be given to the Remote Enabling System connected to the specific equipment. As soon as the license key has been entered, any number of clients can be connected.

## **Network security**

Working with LAN networks and external connections require special security considerations and skills, please check with your network administrator before installing.

# **Determining the equipment control system**

See illustrations opposite. GNUC 1 and GNUC 2 are Glunz & Jensen equipment control systems used on (most) newer equipment types.

### **GNUC 1** •

- GNUC 1 processors are equipment with the software types PTA, EPS, MPT, MPA, ACU, Q-3, and Z-Q.
- GNUC 1 processors must be connected to the network via a server PC.

### **GNUC 2** •

- GNUC 2 equipment is identified as equipment with USB and Network ports and on most types a graphic control panel display as well.
- GNUC 2 equipment supports direct network connection.

### *Installation procedure*

# **Installation procedure**

This manual gives a brief introduction to the Remote Enabling System and helps you install the software.

When installing the Remote Enabling System for the first time, it is highly recommended that you follow the guide, consecutively, installing the components in the order described by this guide. Following this guide should ensure that you are able to connect to your equipment as fast as possible.

The installation will take you through: •

- Installing the server and client software
- Starting the server (GNUC 1 systems only).
- Starting the client
- Establishing connection between a client and a server
- Installing a license key
- Equipment configuration using the client
- Configuring the server

# **Getting help**

The CD includes the latest version of the Remote Enabling System's support pages. If you have any problems or need further information, try searching there. This can be accessed from the installation program and is installed with the Remote Client application and is available through the **Help** button.

If you have any problems which cannot be solved by using the available support pages, please contact our customer support group using the e-mail address: **customersupport@glunz-jensen.com**

We would appreciate any comments or suggestions, which you feel would help improve this product.

*Getting help*

# **Print Shop**

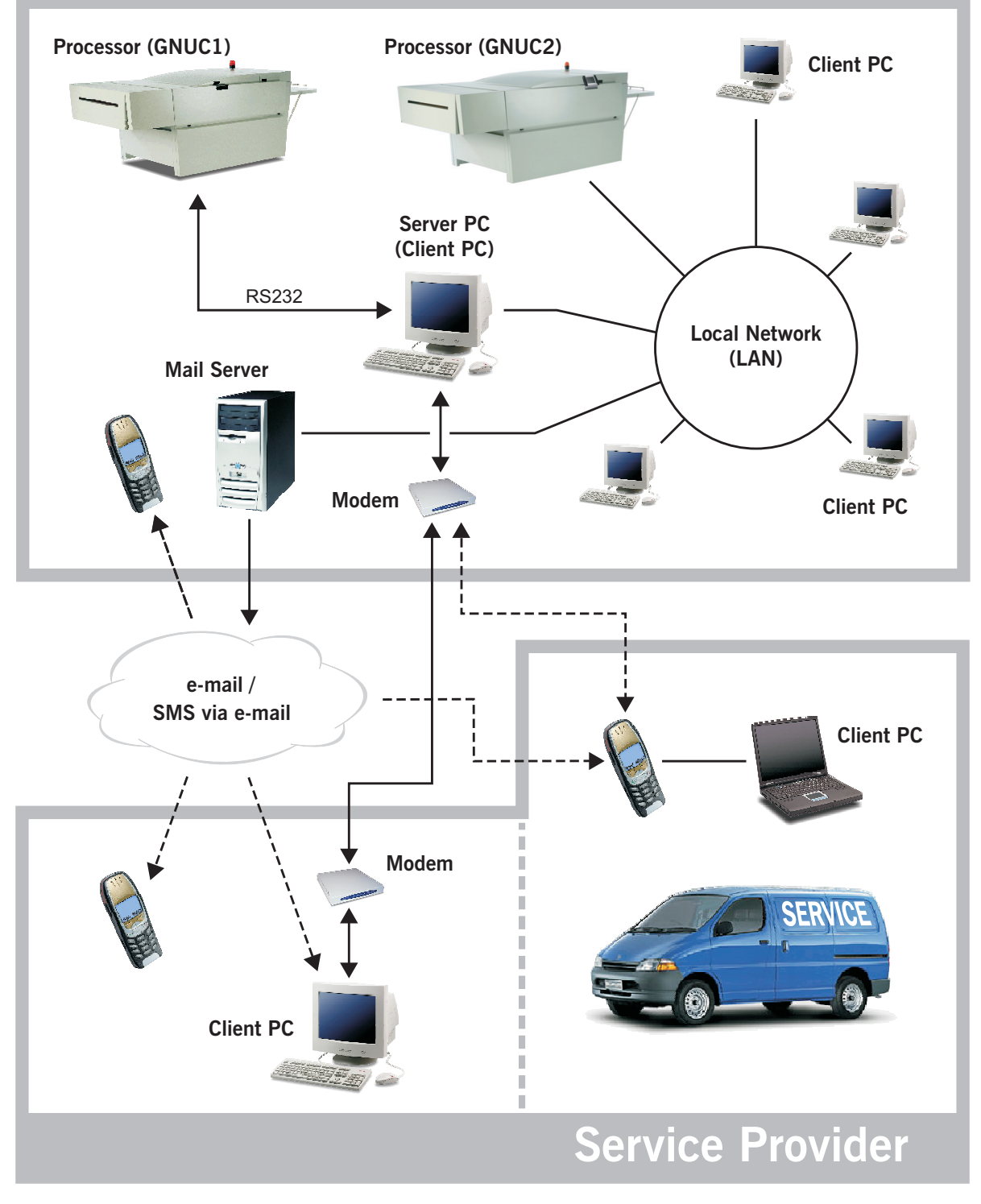

*General*

# **The Remote Enabling System**

## **General**

The Remote Enabling System (see diagram on the opposite page) allows remote connection to one or more GNUC based equipment either via modem or through the local network (LAN). Connecting to the equipment allows you to monitor and control the equipment.

# **Highlights:** •

- Equipment overview
- User/Administrator/Service level access
- Parameter setting
- Integrated download of equipment software with configuration backup/restore
- Configurable e-mail notification on alarms (including SMS via e-mail) •
- Alarm-event log browsing
- Multi-equipment handling
- Simultaneous multi-server access
- Simultaneous multi-client access

*Understanding servers and clients*

## **Understanding servers and clients**

The **Remote Enabling System** supplies a **Remote Server** application and a **Remote Client** application.

We use the term **Server PC** for a PC running the **Remote Server** application. Likewise we use the term **Client PC** for a PC running the **Remote Client** application. A PC can function both as a server and a client PC.

## **Remote Server application (GNUC 1)**

The Remote Server application handles the actual communication. A server can be seen as a data provider, similar to a database. The Remote Server application does not provide a user interface. The Remote Server application must be installed on a PC connected to the GNUC 1 processor using one of the PC's COM-ports.

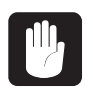

 **It is possible to access multiple equipment, but please be aware that the server PC must have an RS232 serial COM-port for each GNUC 1 processor connected to it.**

## **Remote Client application**

The Remote Client application provides a user interface accessing Remote Server applications to access data. The Remote Client application cannot communicate directly with a GNUC 1 processor.

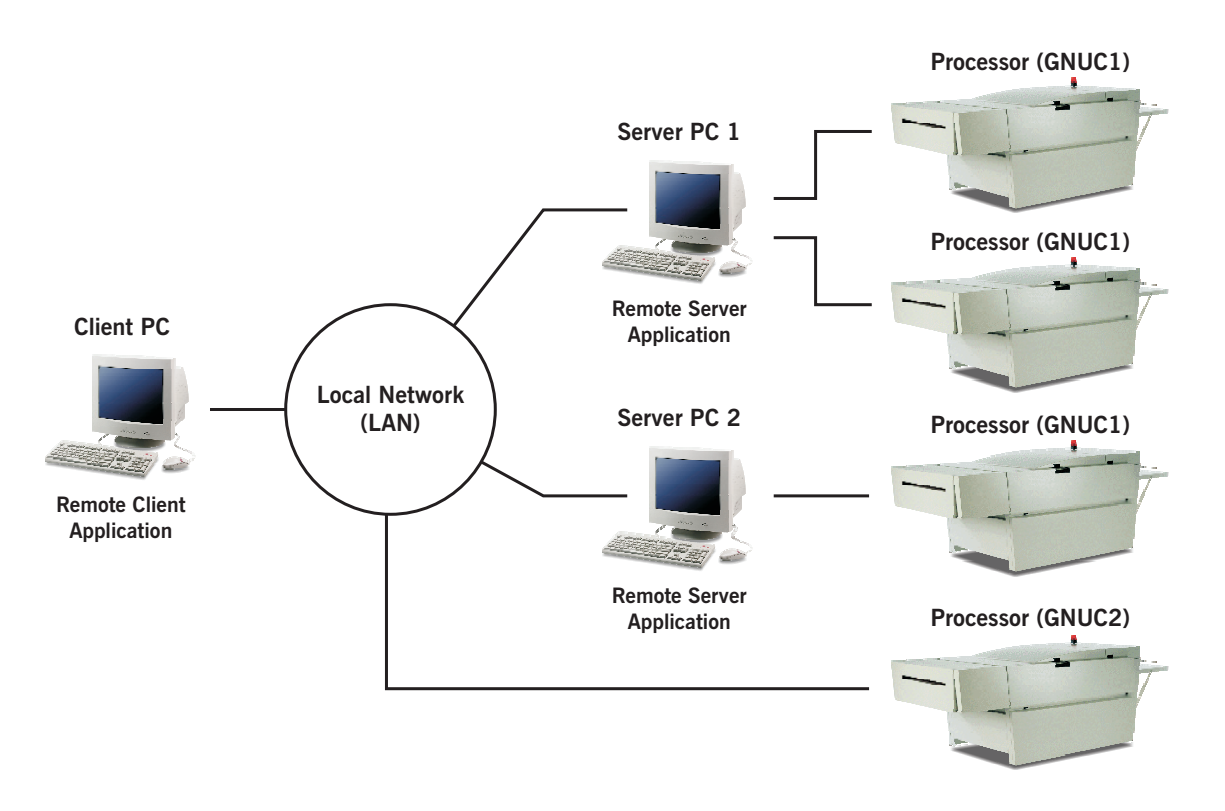

# **Installation requirements**

## **GNUC 1 processors**

The system requires installation of the following: •

- Remote Client software on client PC's.
- Remote Server software on server PC's.
- Remote Enabling supporting software on all connected processors. See "System requirements" on page 14 for required software versions.

# **GNUC 2 equipment**

The GNUC 2 equipment supports Remote Enabling and direct connection to a PC and only requires installation of the following: •

• Remote Client software on client PC's.

*System requirements*

# **System requirements**

#### **Server PC (GNUC 1)** •

- Windows 2000 or NT. •
- Pentium processor (500 MHz or higher recommended).
- Intranet connection for in-house access or internet connection via modem (min. 33.6 kbps) for remote access.
- An RS232 serial COM-port for each GNUC 1 processor connection. USB ports can be used instead of COM ports if extended with a USB-to-Serial converter.

### **Client PC** •

- Windows 98, NT, ME, 2000, or XP. •
- Pentium processor
- Intranet connection (for in-house access) or internet connection via modem (for remote access).

### **Equipment software** •

- GNUC 1 Software:
	- PTA 4.00.49 or higher (PlateTech processors)<sup>1)</sup>
	- EPS 1.00.00 or higher (Raptor ECO processors)<sup>2)</sup>
	- MPT 1.01.21 or higher (Raptor Polymer & Thermal processors)<sup>2)</sup>
	- MPA 1.01.05 or higher (Raptor Silver processors)<sup>2)</sup>
	- ACU (all versions).
	- Q-3 (all versions).
	- Z-Q (all versions).
- GNUC 2 software:
	- All versions.
- **1) Verified on the control panel by selecting MENU -> GENERAL and then using the "Up/Down" keys to scroll to the SW version display.**
- **2) Verified on the control panel by selecting SETUP -> INFORMATION and then using the "Up/Down" keys to scroll to the SW version display.**

Please note whether your current equipment software meets the above requirements.

*Installation of Server PC and/or Client PC software*

## **Installation of Server PC and/or Client PC software**

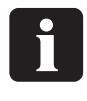

 **Windows 2000: During the installation you may be advised that you might need administrators rights to install the software - this is not required.**

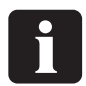

**Server PC application is not required for GNUC 2 equipment.**

1. Insert the **"Remote Enabling System"** CD into the PC's CD-ROM drive. The **Install Selector** window should automatically appear (if it does not appear within 1 minute, run the **Install.exe** file from the CD's root directory).

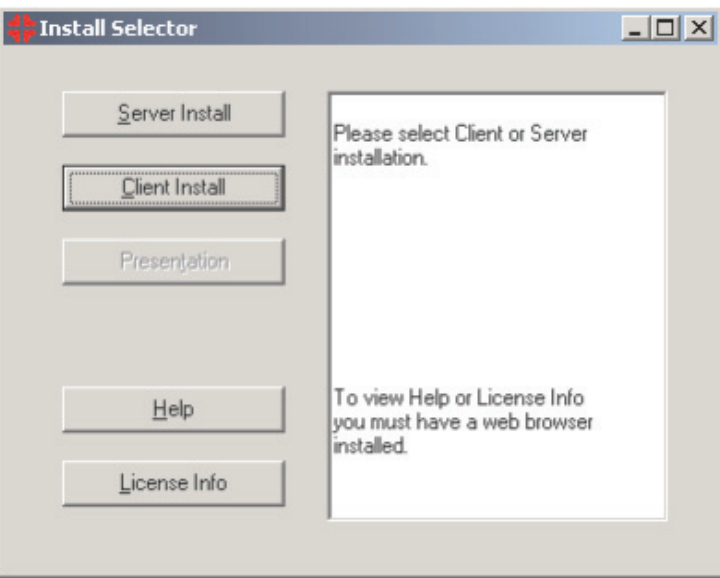

- 2. The **Install Selector** window offers 4 options:
	- **Server Install (GNUC 1 only):** Install this application if the PC is going to function as a server PC to which one or more **GNUC 1** processors will be connected.
	- **Client Install:** This application must be installed on all PC's which are to be used for monitoring of GNUC 1 and GNUC 2 equipment.

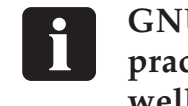

 **GNUC 1: For start-up and function test purposes it is good practice to perform the Client Install on the server PC as well.**

- **Help:** Gives you access to more detailed information about the Remote Enabling System. Once the client has been installed the **Help** button will be accessible from the client window.
- **License Info:** Gives information about the license structure.

### *Cable connections*

3. Select the type of installation you want to perform by clicking the appropriate button. Once the installation program starts simply follow the directions given, typically selecting the next button on the individual dialog windows.

We recommend that you install the applications in the directories suggested by the installation programs.

4. Close the **Install Selector** window when the required components have been installed.

## **Cable connections**

## **Server PC/processor connection (GNUC 1)**

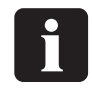

 **While making the connection we strongly recommend that either the processor or the PC (or both) is turned off. Otherwise there is a risk of damaging the processor.**

For each processor connect a Null modem cable (max. length 20 m) from the 9-pin D-SUB plug named **"P4"** on the processor to the appropriate RS232 serial COM-port on the server PC if not already installed.

## **Specification of the null modem cable:**

A null modem cable is a standard cable used for various communication purposes. The cable has a 9-pin female connector in each end and is wired as indicated on the illustration.

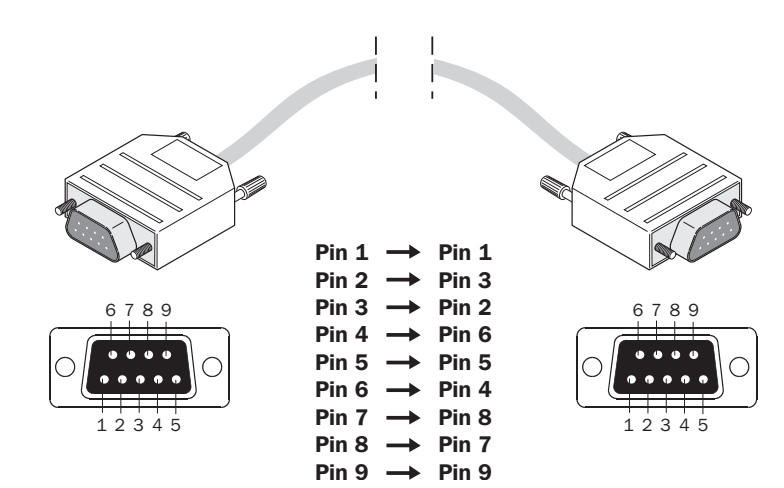

*Cable connections*

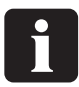

**Check that all existing cables are still fastened after connecting the null modem cable.**

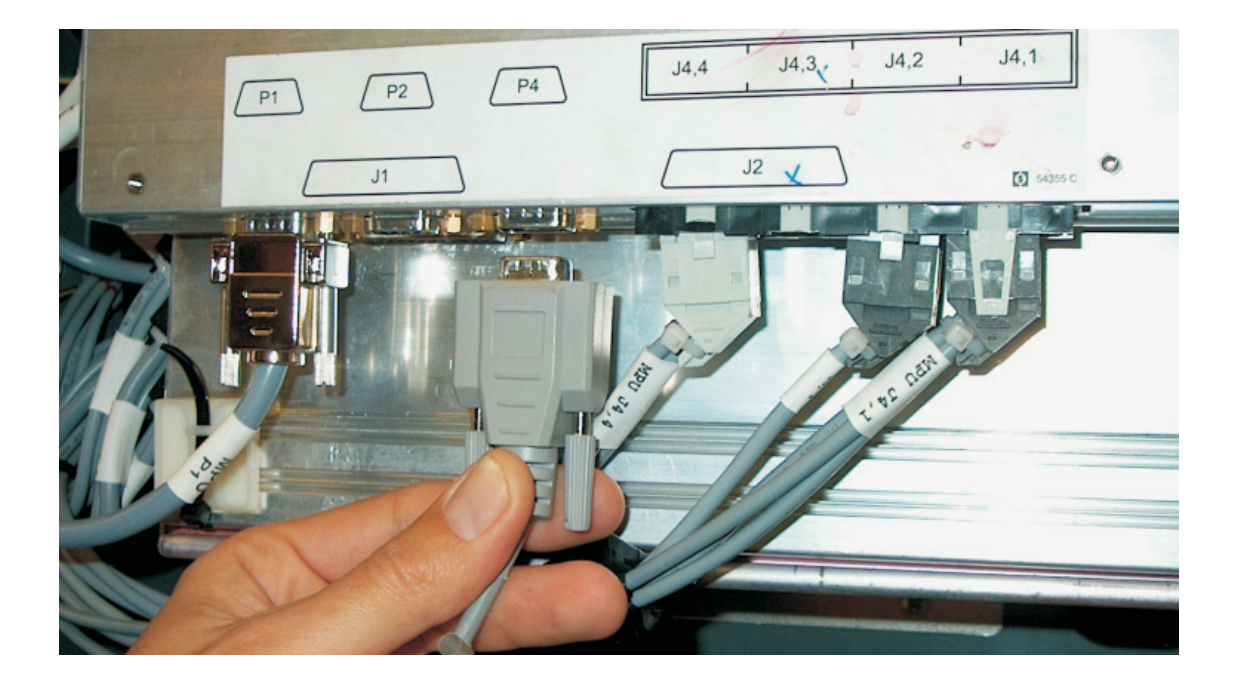

*Cable connections*

## **Network/equipment connection (GNUC 2)**

For each piece of equipment connect a shielded network cable between the network outlet and the network plug named **J4** in the equipment's electronic cabinet.

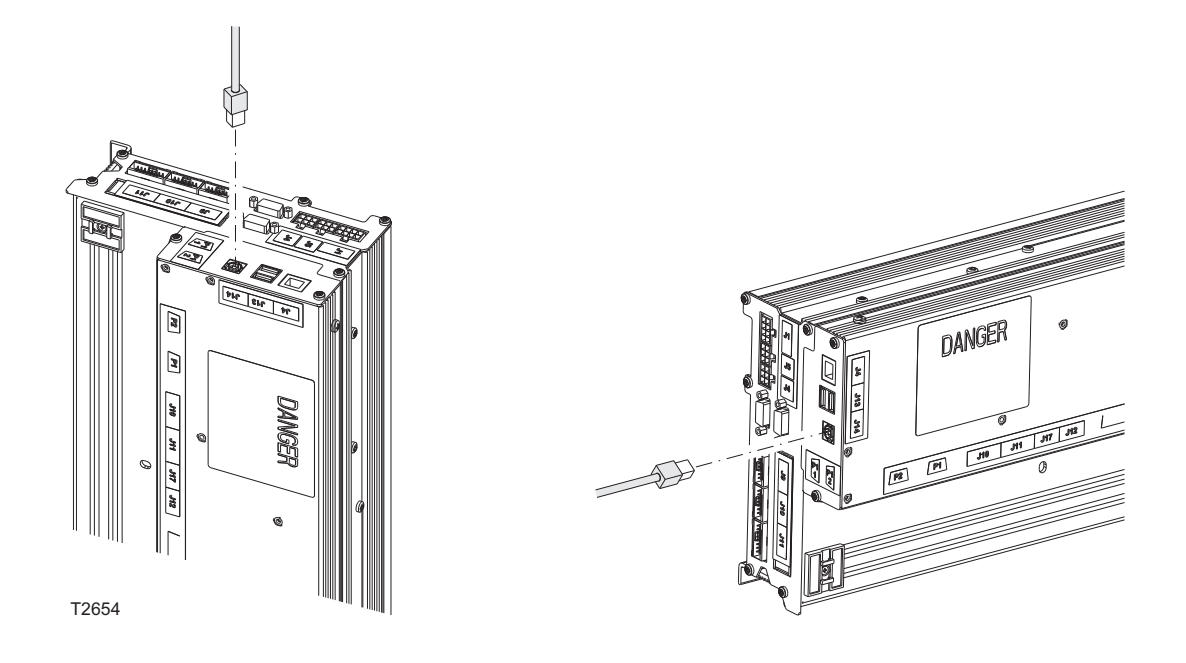

## **Direct link**

The direct computer link function is used to enable a direct connection to a PC with a remote system installed.

For description of direct link connection to a PC please consult the GNUC 2 software manual "Control Panel, Service Guide" (Part 6) for instructions.

*Remote Server (GNUC 1)*

# **Getting started (learning by doing)**

Having installed the required software and made the required equipment/server/network connections, you are now ready to start the applications.

# **Remote Server (GNUC 1)**

 $\blacksquare$ 

 **The default installation directory is \GRemote\GrGwWin in the "Program Files" directory.**

1. Run the **GrGwWin.exe** file to start the **Remote Server** if it is not running already.

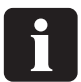

 **A shortcut to the Remote Server has been installed in the general start-up folder. This means that the application will automatically be started each time somebody logs onto the PC.**

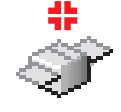

You can also access the shortcut by

- clicking the start-up button
- selecting programs
- selecting the Start-up folder (there might be more than one)
- selecting the Remote Server application
- 2. The Remote Server should open (connect) to COM port 1 (default) as indicated in the second line below:

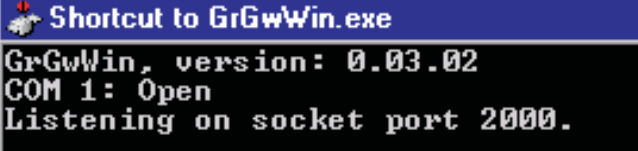

If another program already uses the COM 1 port this will result in an error message in the second line:

```
C:\Projects\grgwwin10106\GrGwWin\grgwwin.exe
26;15:40:48 GrGwWin, version: 1.01.06<br>--- Error, 26;15:40:48 Unable to open serial port 1!<br>26;15:40:48 Listening on socket port 2000.
```
### *Remote Server (GNUC 1)*

It is described later in this chapter how to change the Remote Server configuration using the Remote Client (e.g. to change COM port).

- 3. If the equipment does not meet the system requirements please go directly to item 6.
- 4. After the equipment has been detected the display will start to log connection information.

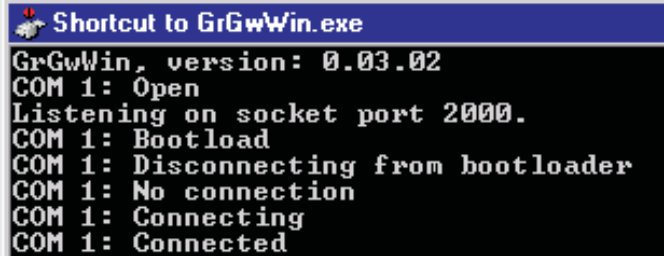

Press **Help** and select **Information** for more information about the various equipment connection states.

- 5. If the server does not detect the equipment then
	- check your cable connection
	- check the COM port selection
- 6. You are now ready to let the server accept client connections.
- 7. The server window can now be minimized by pressing the **Minimize** button on the title bar.

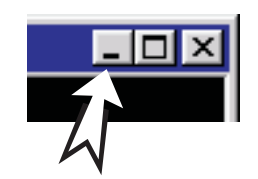

# **Remote Client**

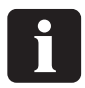

 **The default installation directory is \GRemote\GrClient in the "Program Files" directory.**

1. Run the **GrClient.exe** file to start the **Remote Client** application if it is not running already.

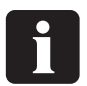

 **A shortcut to the Remote Client application has been installed on the desktop.**

2. Verify that the **Server** dialog **(1)** shows "-" indicating that no server is connected (default).

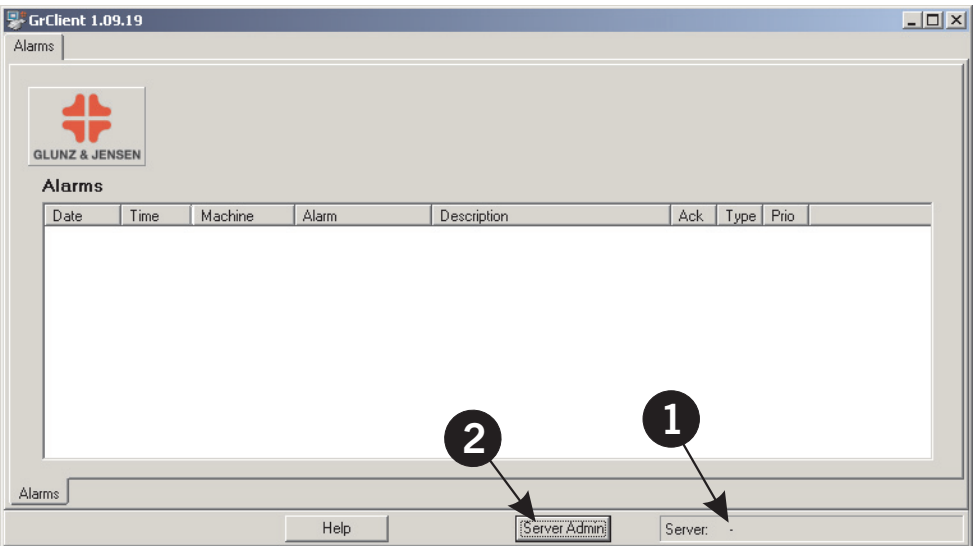

- 3. To define a server connection click the **Server Admin** button **(2)**.
- 4. If you are running the Remote Client on the **Server PC**, you should use "localhost" **(1)** (special name meaning "this PC"). If you want to use "localhost" please go to item 6.
- 5. If you are running the Remote Client on a **Client PC** you must type the name or the IP-address (system dependent) of the server you want to connect to in the **Server** field **(2)**, then click the **Add** button **(3)** to add the server to the **Servers** list **(4)**. Contact your IT-administrator for relevant server names or IP-addresses.

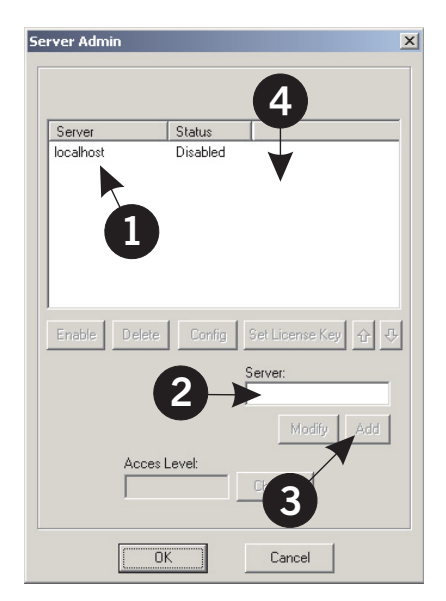

6. Mark the server entry **(1)** for the relevant server in the **Server** list.

> Click the **Enable** button **(2)** to activate the server.

The various server related buttons become available when a server has been selected.

Click **OK**.

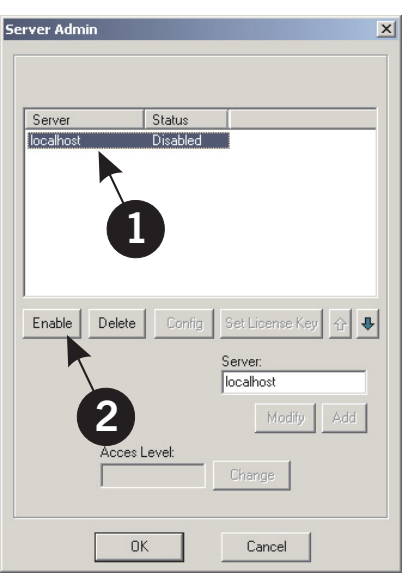

7. The **Client** window will display a new folder **(1)** (in this case named **Processor 1)** which indicates that a piece of equipment has been connected to the server. Note that when selecting the processor tab **(1)**, the current server name **(2)** will be displayed.

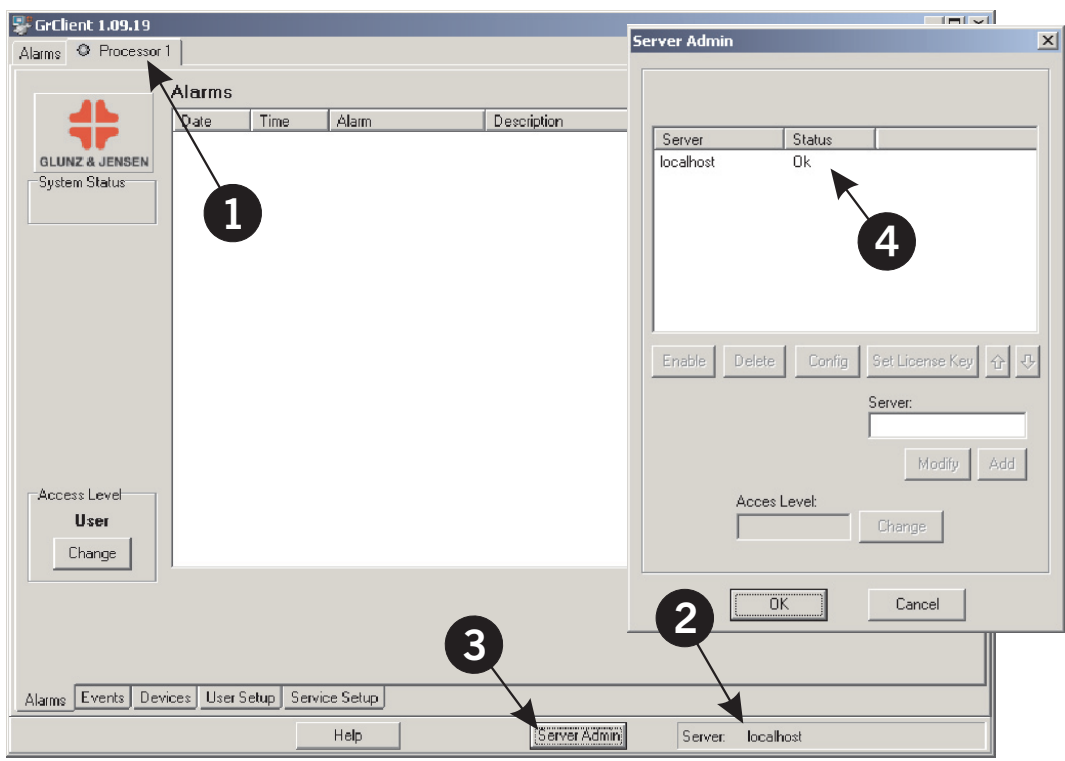

8. If the new folder (**Processor 1**) does not appear or if you want to check the server status, click the **Server Admin** button **(3)**. The current connection status of all activated servers is displayed in the **Status** field **(4)** of the **Server Admin** window.

- 9. Click the processor tab **(1)**. If the **System Status** field **(2)** shows **Disconnected** (flashing):
	- Check that the equipment is powered on.
	- Check that there is a cable mounted between the equipment's "P4" connector and the PC's COM port 1.

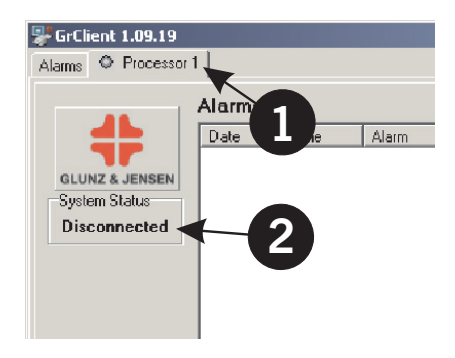

- If the equipment is connected to a different COM port than COM port 1 you can modify the configuration as described later in the section "Configuring the Remote Server application" on page 27.
- Check that your current equipment software meets the system requirements (see page 14).

If it does not, please upgrade the processor's software before continuing with "Verifying and installing License key" below.

# **Verifying and installing License Key**

- 1. If the **License** field **(1)** is not displayed at all, then go to the section "Equipment is connected" later in this manual.
- 2. If the **License** field **(1)** shows **Not valid!** (indicating that no valid license can be found for Processor 1) you will have to enter license and serial number information as described in the following.

The **Processor Status** field **(2)** should show **Connected**.

3. Click the **Server Admin** button **(1)**.

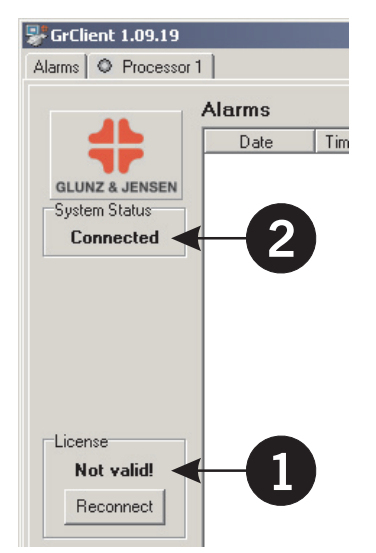

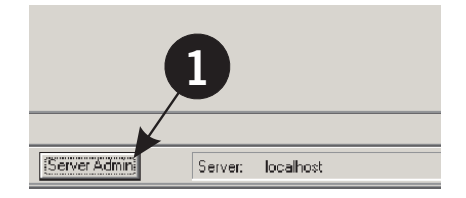

## *Verifying and installing License Key*

- 4. Select the appropriate server **(1)** in the **Server** list (in this case **localhost**). Note that the selected server is shown highlighted.
- 5. Click the **Set License Key** button **(2)**. If the button is not available, check whether the server is highlighted (selected).

6. The license key to be entered in the **Set License Key** window is the one you have obtained together with the Remote Enabling software.

Enter the license key in the **Set License Key** window, then click **OK** to close this window.

- 7. Click **OK** to close the **Server Admin** window.
- 8. Click the **Reconnect** button **(1)** to refresh the license information.

If the entered license key is valid for the selected equipment, the **License** field **(2)** will disappear, and you may continue with "Equipment is connected" later in this manual.

9. If the **License** field **(2)** does not disappear, the equipment's serial No has not been installed.

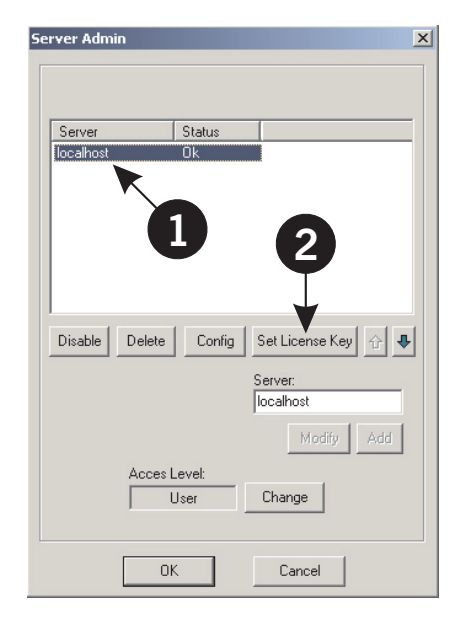

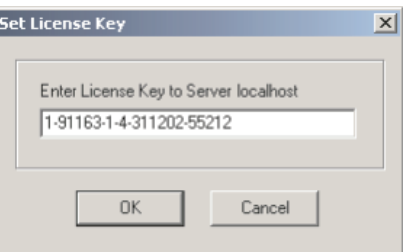

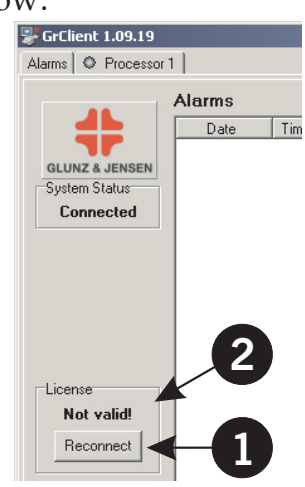

# **Entering the equipment serial number**

The required serial No can be obtained from the equipment's name plate. The serial No is composed of a 5-digit equipment No (Serial No Product Code) and a 4-digit progressive No (Serial No Sequential).

- 1. **GNUC 1 processors:** Click the **Service Setup** tab **(1)**. **GNUC 2 equipment:** Click the **Data** tab **(1)**.
- 2. A "+" in the **Write** field **(2)** indicates that you are allowed to modify the field value. Proceed with item 4.
- 3. If you do not have write-access ("+") the field will display the access level required. In this case you will have to change to **Service Access**. To change the access level
	- Click the **Change** button **(3)**
	- Select **Service** from the **Access Level** list **(4)**
	- Type the default password "duy" in the **Password** field **(5)**
	- Click **OK**.

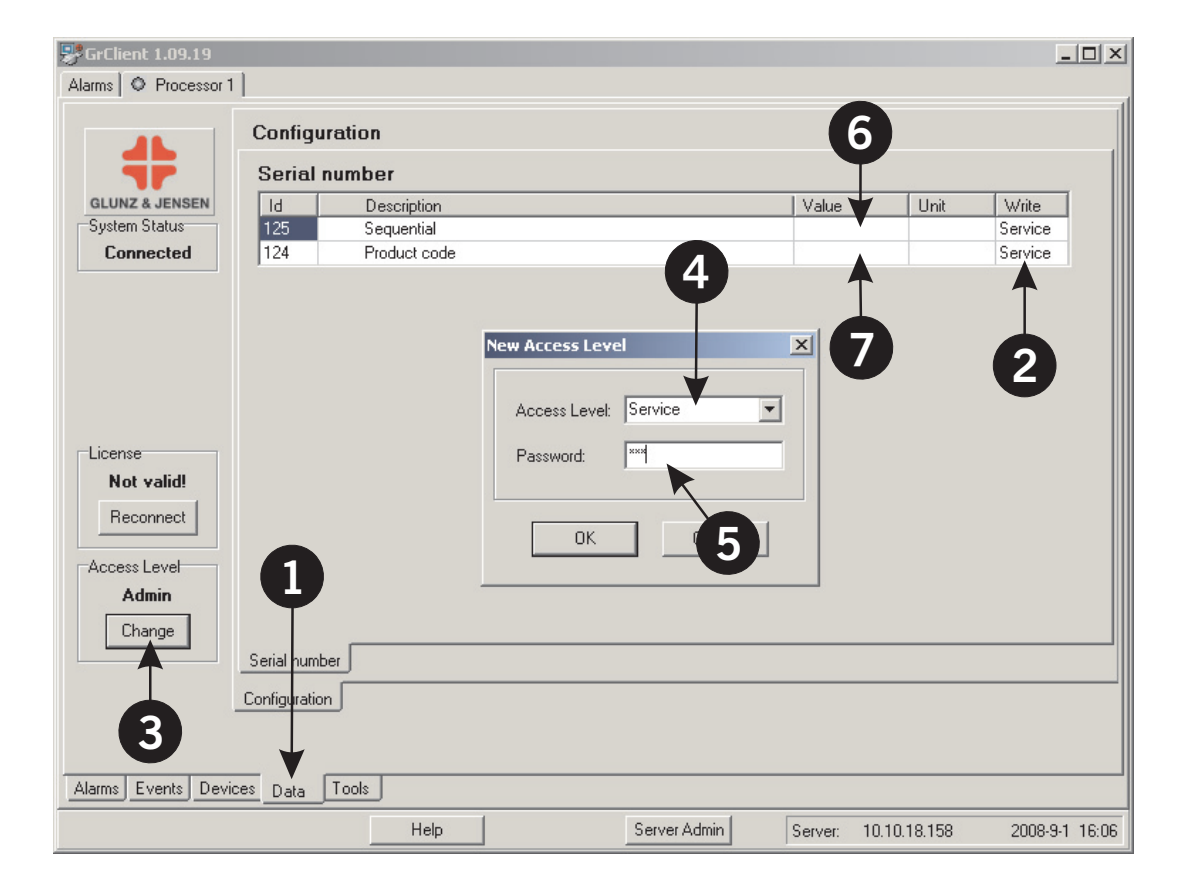

The menus etc. will be updated accordingly.

4. Double-click the **Value** field **(6)** for the **Product Code** parameter.

### *Entering the equipment serial number*

- 5. In the pop-up window:
	- Enter the 5-digit equipment No (from your equipment).
	- Click OK.
- 6. Double-click the **Value** field **(7)** for the **Serial No Sequential** parameter.
- 7. In the pop-up window:
	- Enter the 4-digit progressive No (from your equipment).
	- Click OK.

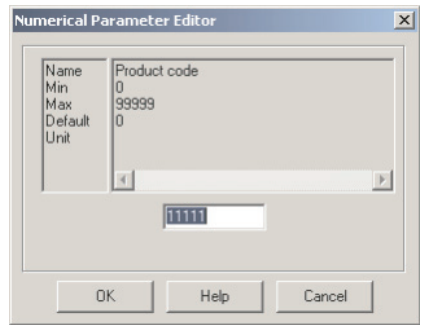

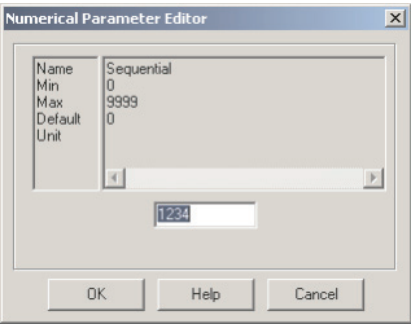

8. The serial No values, **Product Code (1)** and **Sequential (2)** will now be displayed on the screen

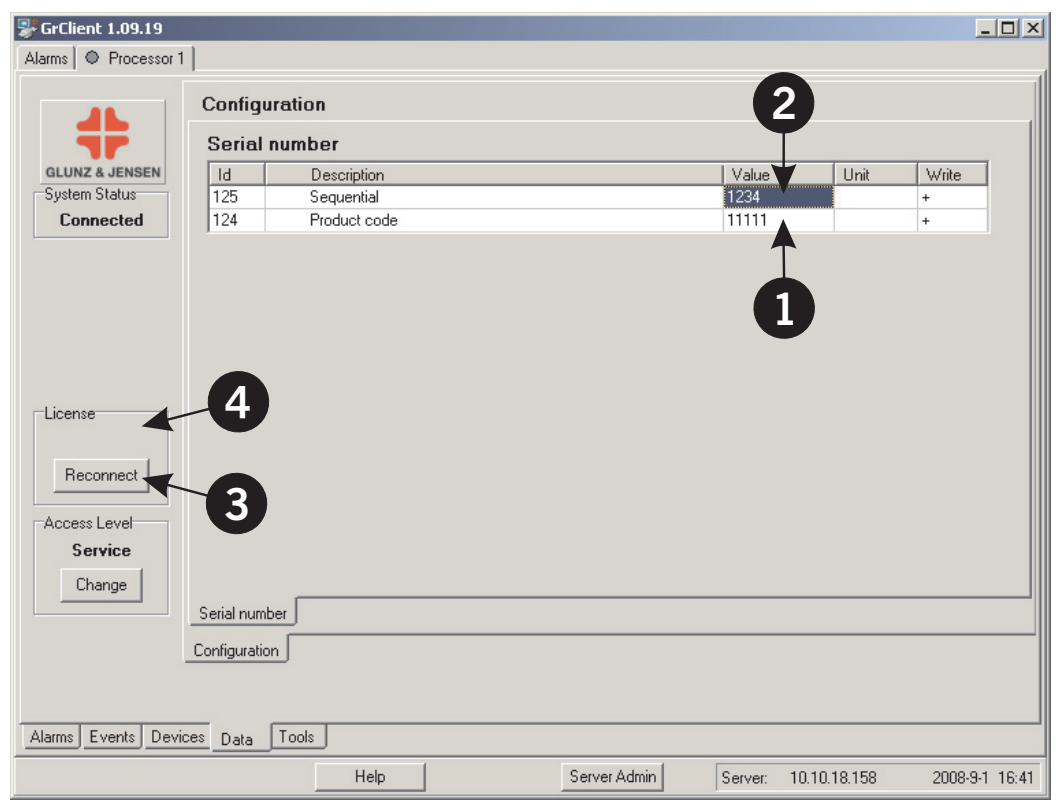

- 9. Click the **Reconnect** button **(3)**.
- 10. If the entered serial No is valid for the selected equipment, the **License** field **(4)** will disappear.

## **Equipment is connected**

You now have an active connection to **Processor 1** on server **localhost**. The **Processor Status** indicator **(1)** is (probably) grey.

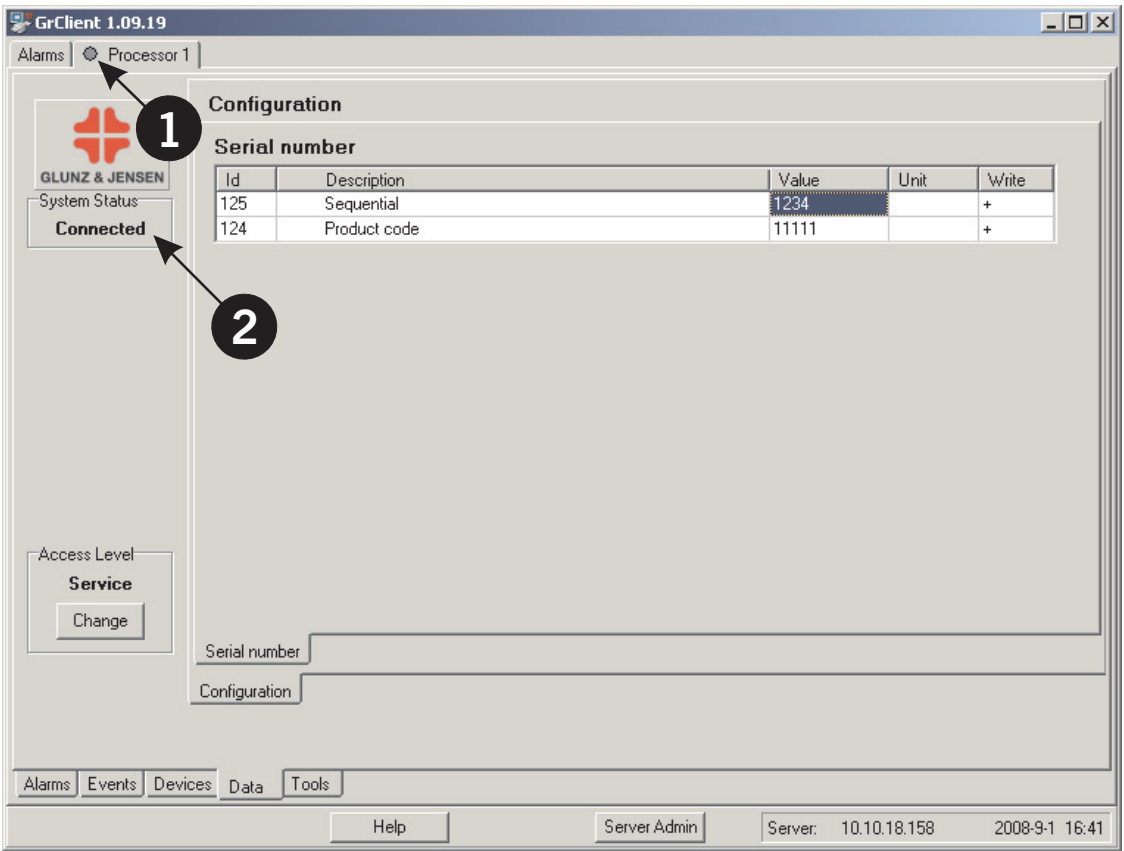

If the **Processor Status** field **(2)** shows **Connected** (= connected to processor but processor not configured) then a basic configuration is required. Please follow the procedure described in "Basic equipment configuration" in Appendix A before continuing here.

The **Processor Status** field **(2)** should now be showing **Off**.

Check **Help** for more information regarding the **Processor Status** indicator **(1)**.

Ĭ **If there is more than one equipment connected to the Server PC, you will have to define the additional equipments as described in the following section "Configuring the Remote Server application" and for each additional equipment you will have to install license keys as described in the section "Verifying and installing License Key".**

# **Configuring the Remote Server application**

The configuration of the Remote Server application (COM-port settings, new equipment, e-mail configurations etc.) are performed using the Remote Client application.

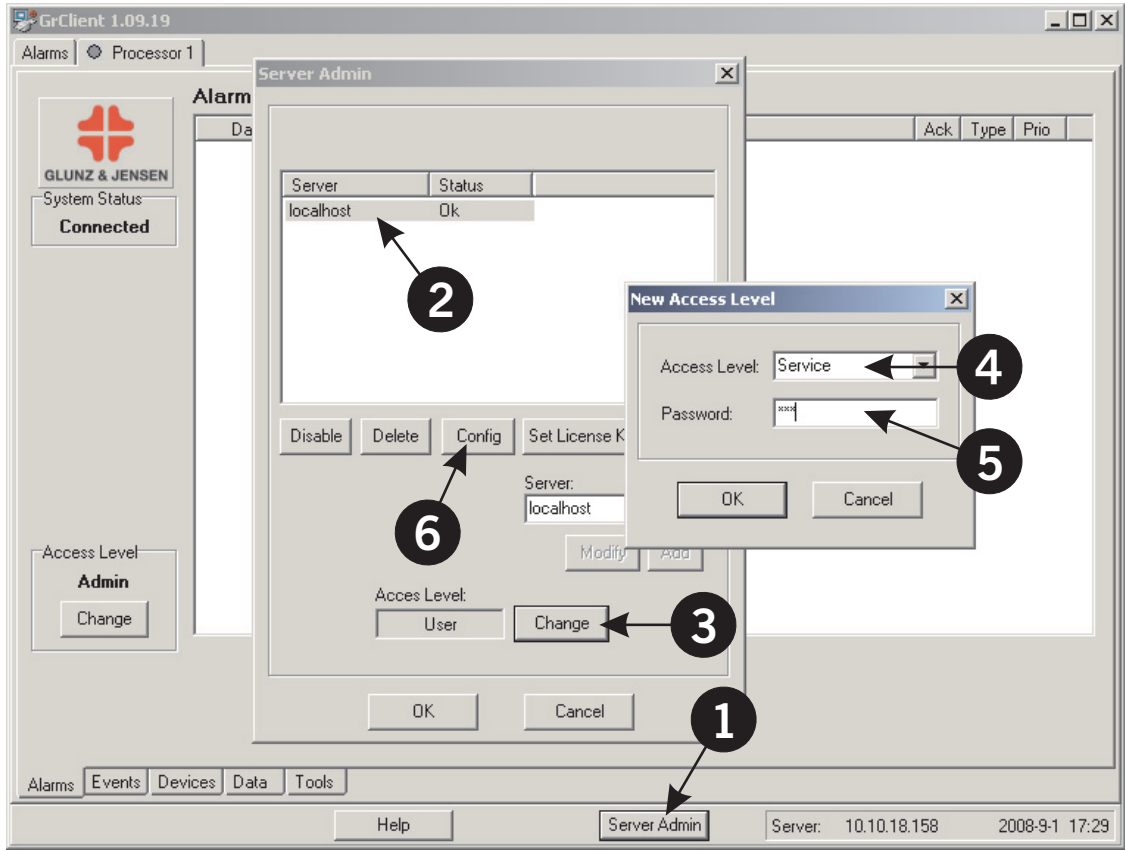

- 1. Click the **Server Admin** button **(1)**.
- 2. Select the server you want to configure. In this example we select the **localhost** server **(2)**.
- 3. If you do not have **Service** access
	- Click the **Change** button **(3)**
	- Select **Service** from the **Access Level** list **(4)**
	- Type the default password "duy" in the **Password** field **(5)**
	- Click **OK.**
- 4. Then click the **Config** button **(6)**, which will open the **Server Configuration** window.

The Remote Server configuration is split into major groups labeled **General** and **Email** and for GNUC 2 equipment also **Network** (see the next pages for details).

## **General tab (GNUC 1)**

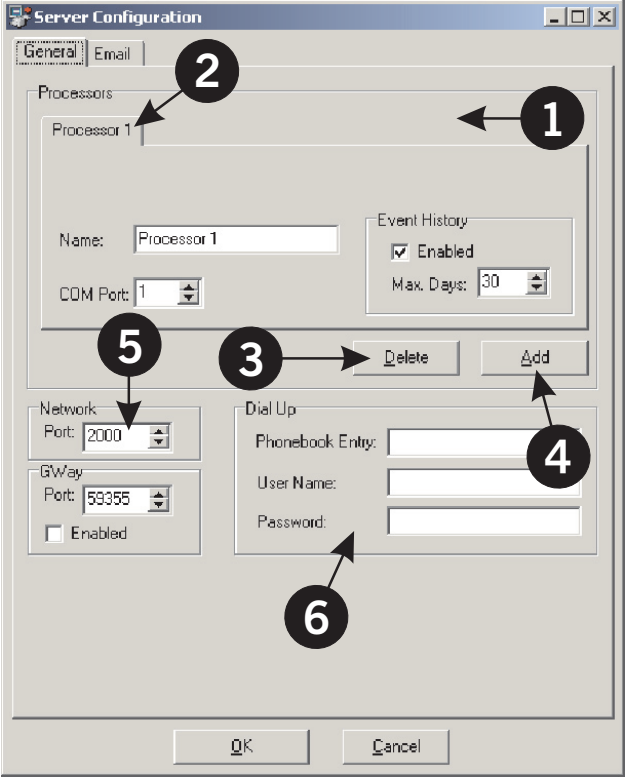

The **Processors** section **(1)** holds a tab for each equipment connected to the server. Select the processor to modify by clicking on the processor's tab **(2)**. It is possible to change the processor name, the event history settings and to which of the server's COM-ports the processor is connected. Use the **Delete** button **(3)** to remove the processor and the **Add** button **(4)** to add processors.

The **Port** number in the **Network** section **(5)** should normally not be changed.

Use the settings in the **Dial Up** section **(6)** if you need to send e-mails via modem (requires a Windows dial-up network installed). In this case the **Dial Up** check box on the relevant e-mail profile sheet must be checked (see "Email Tab" described later for details).

### $\blacksquare$  **Changes made on the General tab will be updated the next time the server starts. Restart the Remote Server application to update immediately.**

**General tab (GNUC 2)**

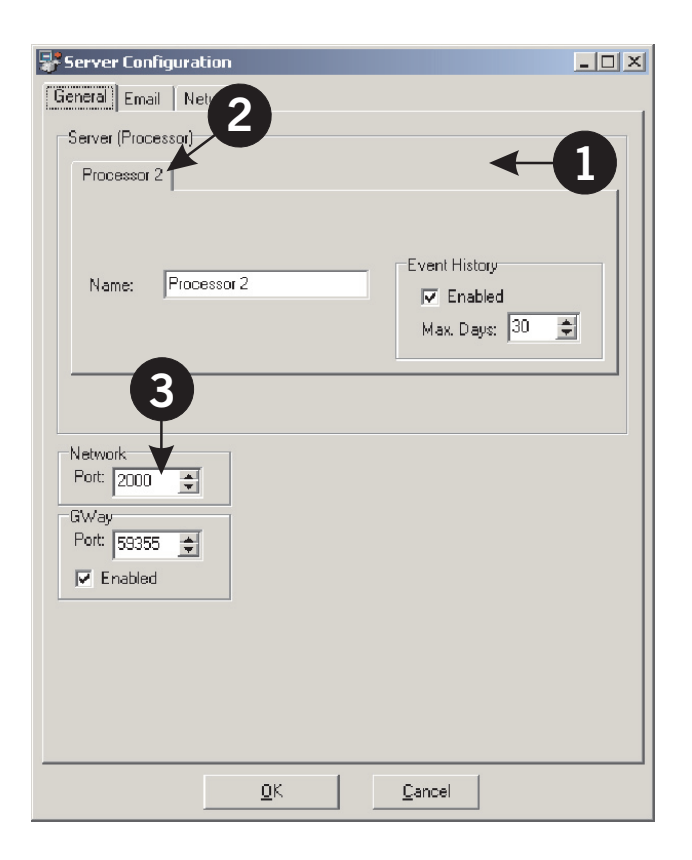

The **Processors** section **(1)** holds a tab **(2)** for the connected equipment. It is possible to change the equipment name and the event history settings.

The **Port** number in the **Network** section **(3)** should normally not be changed.

# **Email Tab**

Consult your IT-responsible for help when configuring your e-mail server information.

The information on the **Email** tab is used for sending e-mails when an alarm or change in data on the equipment occurs. The individual alarm or data types are normally relevant for a specific access level (User/Admin/Service). As default the **Email** tab holds 3 different (in-active) e-mail profiles **(1)**, one for each access level.

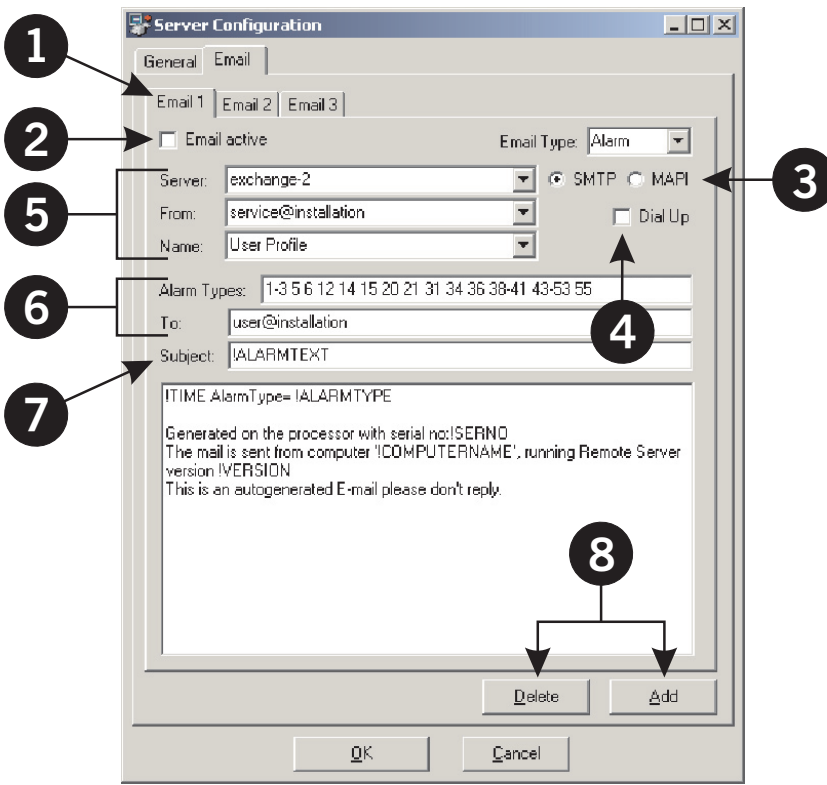

Change the settings of one or more profiles to match your requirements as described in the following:

- 1. Select a profile by clicking on the relevant **Email** tab **(1)**.
- 2. Activate a profile by checking the **Email active** check-box **(2)**.
- 3. Select **SMTP** or **MAPI (3)**. If MAPI is selected, the Remote Server's local e-mail client is used. The **Server** name **(5)** specifies the name of the mail profile/client e.g. "Microsoft Outlook". Note that the e-mails sent might be stored in your mail client's "Sent e-mail" box.
- 4. **GNUC 1 processors only:** Check the **Dial Up** check-box **(4)** if you want to send e-mails via modem. The settings for the **Dial Up** function are on the **General** tab as described earlier.

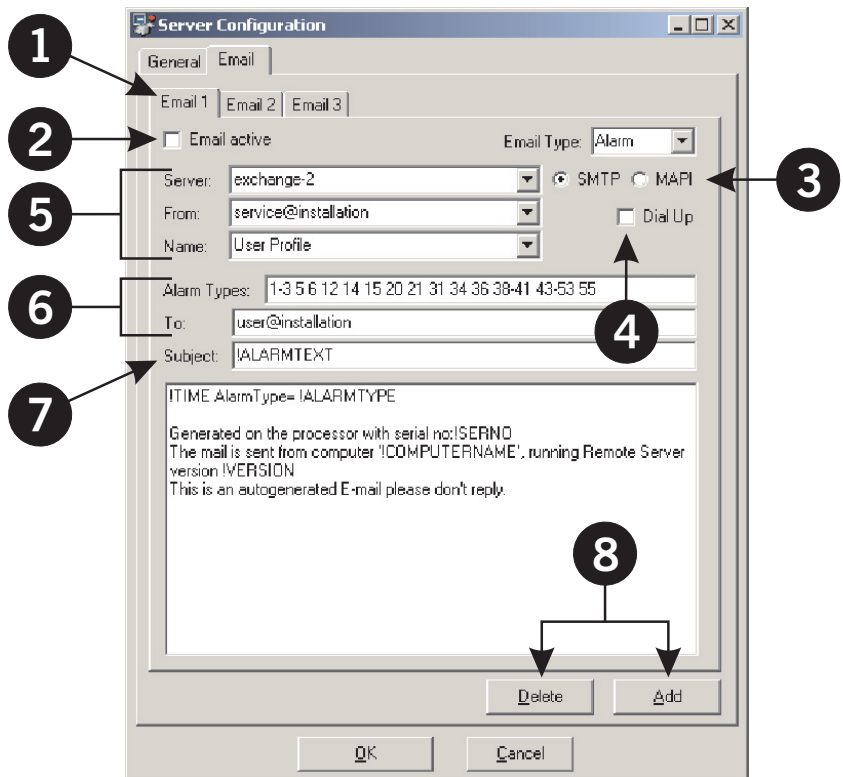

- 5. Enter the content of the various fields **(5)**:
	- **Server**: Name of your e-mail server.
	- **From**: Sender's e-mail address (must be a valid e-mail address)
	- **Name**: Sender's name, preferably a name that will identify the installation site.
- 6. Enter the content of the various fields **(6)**:
	- **Alarm Types**: Add a *space-separated* list of alarm numbers. The alarms listed will cause an e-mail to be sent (e.g. 10-20 can be used for all alarms between 10 and 20 including both). Please check **Help -> Information** for obtaining a complete alarm list.
	- **To**: Add a *semi-colon separated* list of e-mail addresses that should receive this type of e-mail (must be valid addresses).
- 7. The **Subject** field **(7)** will automatically display a description of the alarm, that causes the e-mail to be sent.

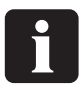

 **Reserved words are prefixed with a "!". These are automatically replaced with current values when an alarm is sent.**

8. To add or delete an e-mail profile click the **Add** or **Delete** button **(8)**. Clicking the **Add** button will add a new e-mail profile using the settings from the currently selected profile.

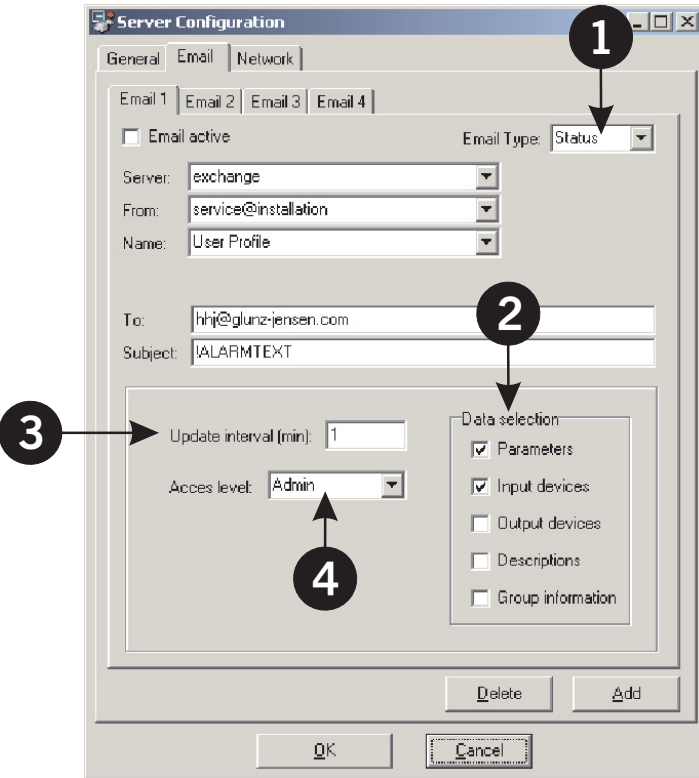

**GNUC 2 processors only (Step 9 - 12):**

- 9. In **Email Type** select **Status (1)** for specifying additional data. This data is suitable for statistic purposes etc.
- 10. In the Data selection area **(2)** select:
	- **Parameters**: ID codes for changes made in Settings or Configuration data, e.g. Programs, Plate sizes, Ready delay etc.
	- **Input devices** and/or **Output devices**: ID codes for activities regarding devices, e.g. pumps, motors, sensors etc.
	- **Description**: Includes specific device or setting description of the data specified above.
	- **Group information**: Includes section name to the data specified above, e.g. "Developer" section.
- 11. Specify in **Update interval (3)** how often e-mail notification for data selection should be sent.
- 12. Specify to which **Access level (4)** the data selection should apply.

**Network tab (GNUC 2)**

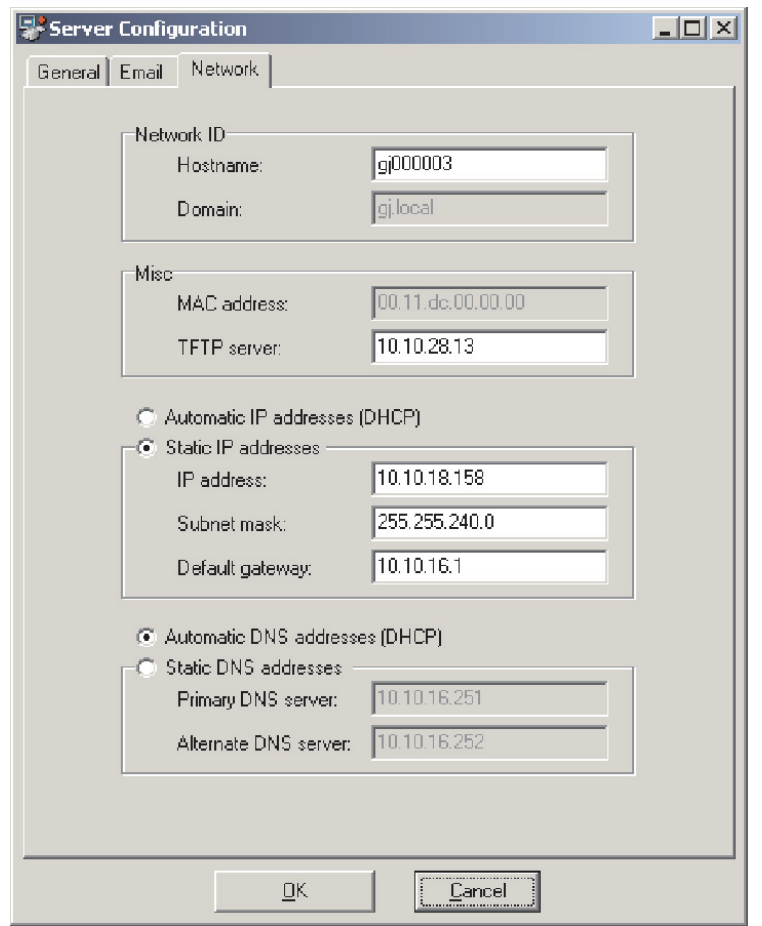

The **Network** tab is used to configure the GNUC 2 server/equipment for network connection.

The setup is very similar to Windows based TCP/IP network setup.

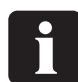

 **Please consult your IT-responsible for the appropriate values for the network configuration.**

# **Network and modem Connections**

Working with LAN networks and external connections requires special security considerations and skills.

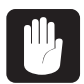

## **Please check with your network administrator before installing!**

The client application uses either the name or the IP-address of the server PC or GNUC 2 equipment to make the connection.

IP addresses work on Local Area Networks (LAN), web based connections (ADSL) or when using a modem to establish a connection. To use external connections you need to ensure that relevant standard components have been installed, configured and are working properly.

We refer to relevant product manuals for help and more information.

Modem connections will typically require you to work with the standard Windows Components: •

- Modem installation
- RAS server
- User administrator

Web based connections (ADSL) will typically require you to work with

• Firewall hardware

In all cases you should consider installing **anti virus** and **firewall** applications.

To help you on your way the support pages (available using the Help button in the Remote Client) contains information regarding the various connection possibilities and the tasks involved.

*Network and modem Connections*

# **Appendix A**

# **Basic equipment configuration**

If you are already logged in with **Service** access then go to item 2.

- 1. You must have **Service** access to make the configuration. To change the access level
	- Click the **Change** button **(1)**.
	- Select **Service** from the **Access Level** list **(2)**.
	- Type the default password "duy" in the **Password** field **(3)**
	- Click **OK**.
	- The menus etc. will be updated accordingly.

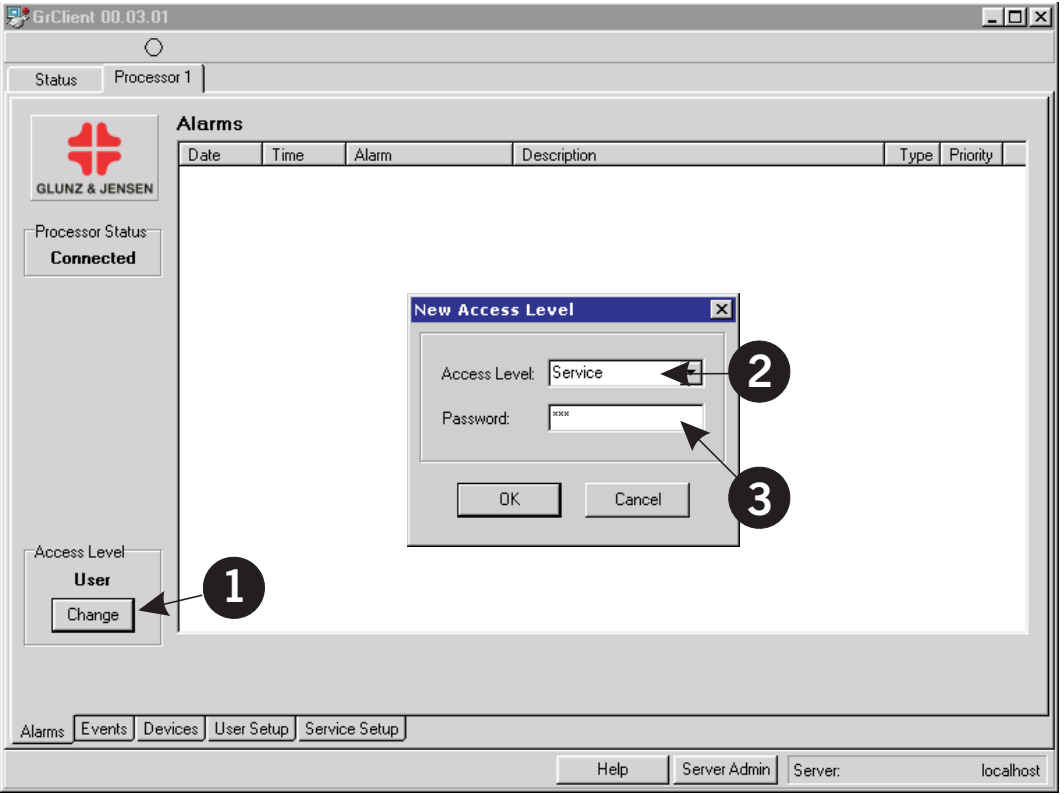

### *Basic equipment configuration*

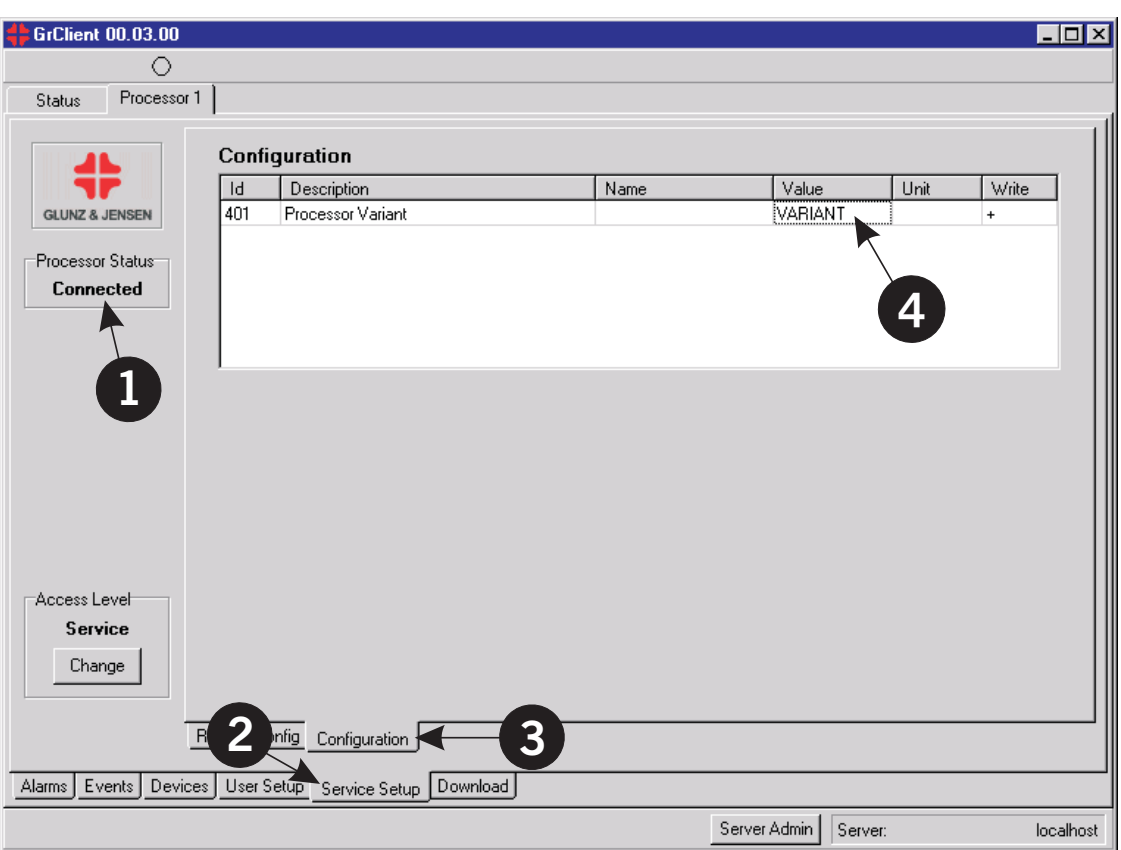

- 2. Verify that the **Processor Status (1)** is **Connected**.
- 3. **GNUC 1 Processors**: Select the **Service Setup** tab **(2) GNUC 2 Processors**: Select the **Data** tab **(2)**
- 4. Select the **Configuration** sub-tab **(3)**.
- 5. Locate the **Processor Variant** entry. If the **Value** field **(4)** is currently displaying **VARIANT,** then a basic configuration is required.
- 6. Double-click the **Value** field **(4)**.
- 7. Select the appropriate processor variant from the list in the appearing **Set Parameter Editor** window and click **OK**.
- 8. If you are uncertain of the actual variant, please refer to **Help -> Information** for obtaining information about the item **Determining the processor variant** based on the **Serial No Product Code** value.

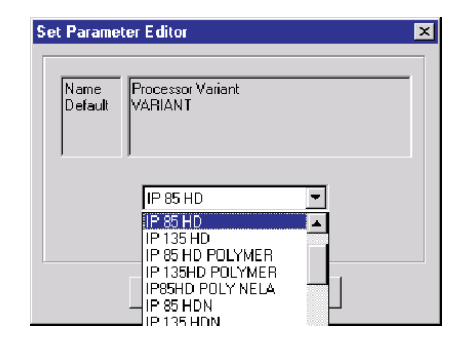

## *Basic equipment configuration*

9. Click the **Restart** button which has just become available. This will cause the equipment to restart and make a basic configuration according to the selected processor variant.

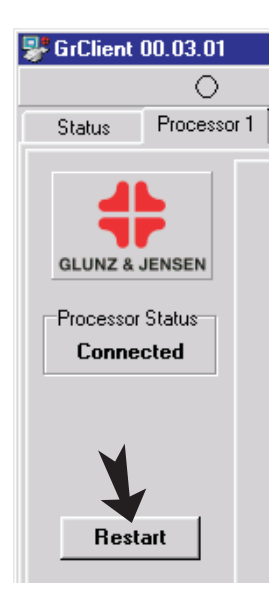

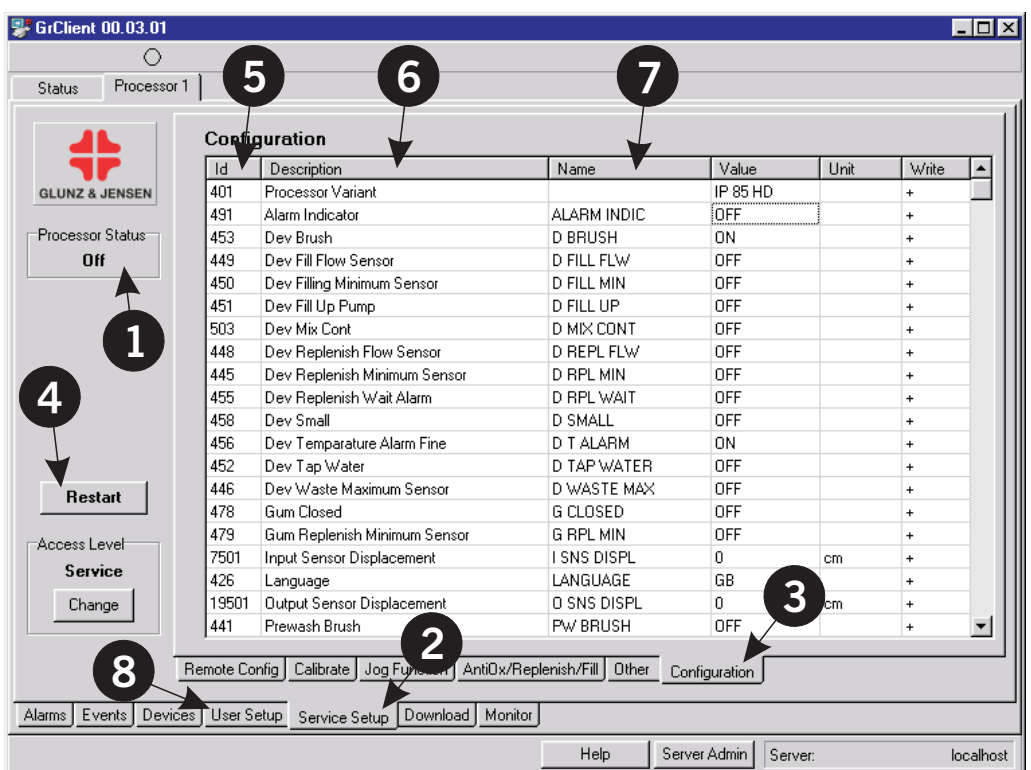

- 10. Wait for the client to reestablish connection to the equipment and for the **Processor Status (1)** to change to **Off**.
- 11. **GNUC 1 processors**: Select the **Service Setup** tab **(2) GNUC 2 equipment**: Select the **Data** tab **(2)**
- 12. Select the **Configuration** sub-tab **(3)**.

## *Basic equipment configuration*

- i **The list of values can be resorted by clicking on the column headers Id (5), Description (6) and Name (7). The Name value specifies what is shown on the equipment's control panel.**
- 13. If the configuration has not been changed, go to item 17.
- 15. If the configuration has been changed, you must restart the equipment again by clicking the **Restart** button **(4)**.
- 16. Wait for the client to reestablish connection to the equipment and for the **Processor Status (1)** to change to **Off**.
- 17. Select the **Service Setup** tab **(2)** and adjust the various values for each of the available sub-tabs (except for Remote Config and Configuration which have been handled) according to the setup instruction notes you have prepared.
- 18. Select the **User Setup** tab **(8)** and adjust the various values for each of the available sub-tabs according to the setup instruction notes you have prepared.
- 19. The procedure is complete and you can return to **Equipment is connected** on page 27.

# **Appendix B**

# **Passwords and Accounts**

There are three access levels available to the Remote Client, each giving access for a specific type of user:

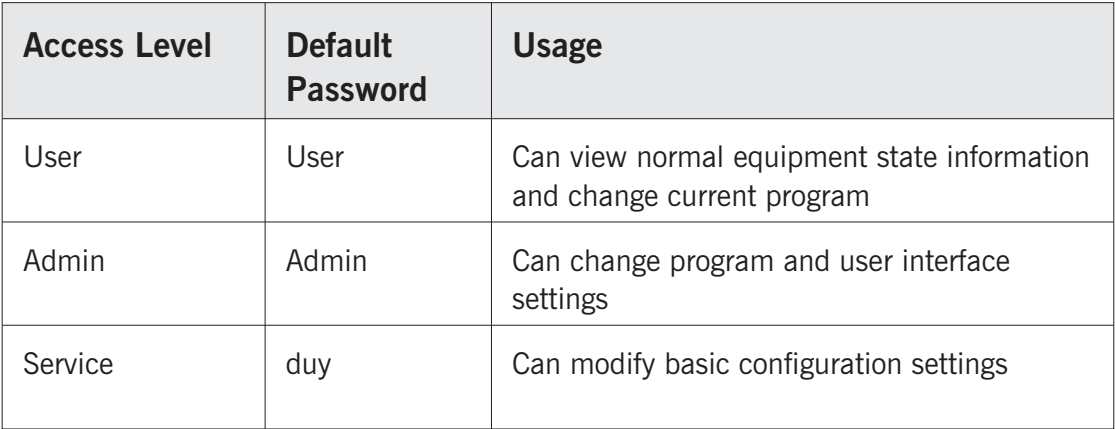

# REMOTE ENABLING SYSTEM

- Remote monitoring of alarms and actual processor status for one or more processors
- Remote access to retrieve and modify configuration data
- Remote modification of processor program settings
- Remote control based on user/administrator/service access levels
- Remote upgrading of processor software (backup/restore configuration data)
- Automatic notification services E-mail/SMS
- Remote access to all statistics including alarms

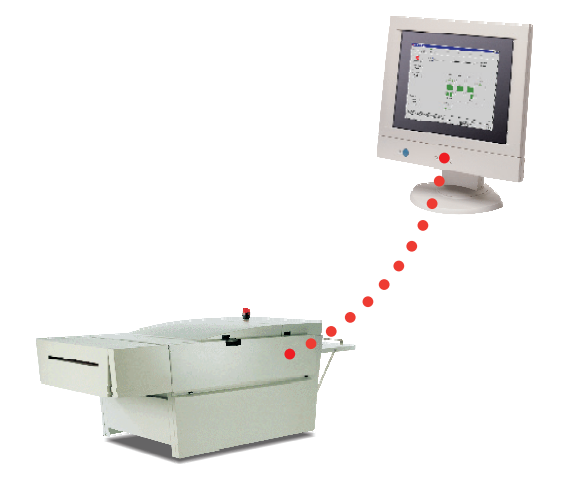

# **GLUNZ & JENSENT**

#### Headquarters:

Glunz & Jensen A/S Haslevvej 13 DK-4100 Ringsted Denmark Tel.:  $+45,57,68,81,81$ Fax: +45 57 68 83 40 E-mail: gjhq@glunz-jensen.com

#### China Operations:

Glunz & Jensen (Shenzhen) Representative Office China South International Industrial Materials City Printing, Paper & Packaging Trade Centre Block P. 14 – No.125, No. 1 Hua Nan Main Road Ping Hu, Longgang District, Shenzhen 518111 P.R. China Tel: +86 755 8963 6030 or +86 755 8963 6031 Fax: +86 755 8963 603

### USA Operations:

Glunz & Jensen, Inc. 21405 Business Court Elkwood, VA 22718-1757 USA Tel.:  $+1,540,825-7300$ Fax: +1 540 825-7525 E-mail: usva@glunz-jensen.com

Internet: www.glunz-jensen.com

#### Support:

Web-site: www.glunz-jensen.com > Support > Plate Processors > Technical Information E-mail: customersupport@glunz-jensen.com